## **Description of Supermon Buttons**

Supermon2 is run by the buttons located at the top of the screen when logged in. Starting in V2.0 the buttons are programmable by user. See the V3.0 changes PDF for more info on that.

#### **Selecting the Source and Target Nodes**

The "source node" is the node selected in the upper left window under the header. If you have multiple nodes defined in allmon.ini and they are part of the [All nodes] stanza you can select from a drop down menu as shown below. When you select a node to use as the source this means that the actions that take place using the first row of buttons will assume that this node is what you are passing as the source node to the command. If you have a "target" node defined in the blank box to the right that is the node the source node would connect to or disconnect from. You can populated the "target node" either by typing in the node number manually or by clicking on the node number in the left column of the various node displays. Starting in version 2.0 clicking on a target also takes you to the top of the page.

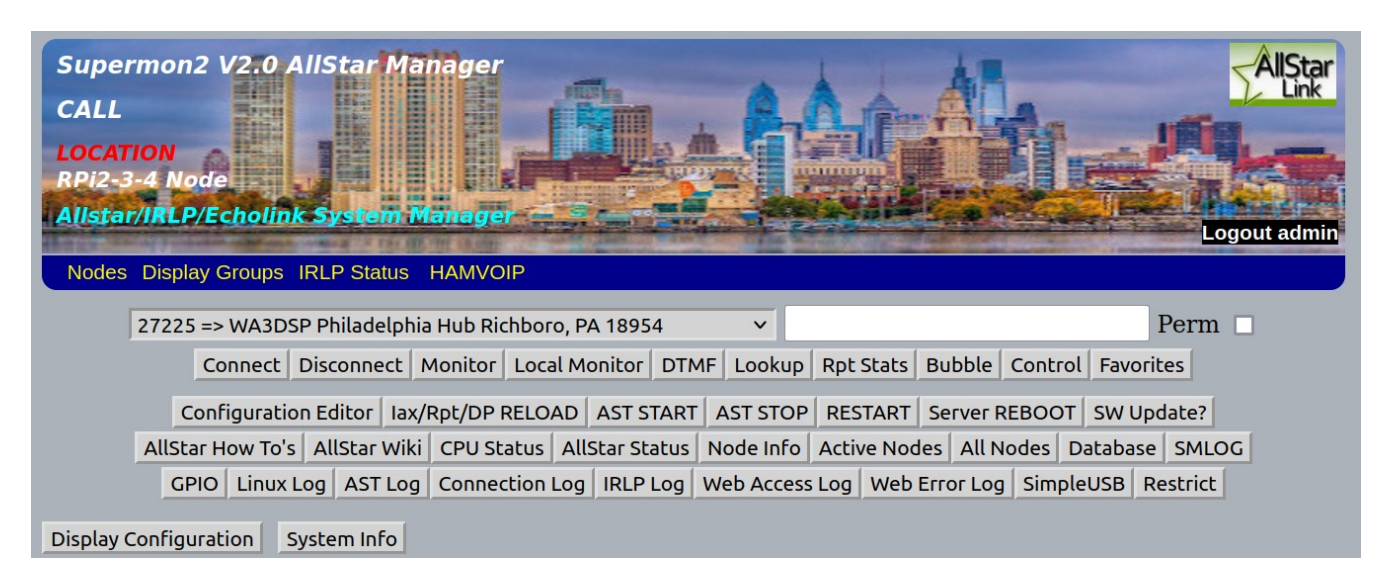

Refer to this image for the descriptions of the buttons and display blocks below. Note that the **AST registry** button will not be shown if exclusively using DNS node lookup and the **IRLP log** button will not be shown if IRLP is not active which would usually be the case.

## **Important Note**

For Supermon2 to work correctly browser POPUPS must be allowed and scripts cannot be blocked. You can allow popups selectively in your browser for just this application. Supermon2 and Allmon2 DO NOT work in Microsoft browsers. Other browsers like firefox, chrome, etc work fine.

## **Header**

The header photo and text is defined in the /srv/http/supermon/global.inc file. The URL's at the bottom of the header (Node numbers, lsnodes, and HAMVOIP) select the operational node(s), display the lsnodes screen, open the hamvoip web page, and give a description of Supermon2. These nodes and URL's are defined in /srv/http/supermon2/user\_files/allmon.ini. See the setup PDF for info on the global.inc and allmon.ini files.

## **Connection Control**

Below the header are the lines which control the selected Allstar node. Selections are at the bottom of the header. In this example and as setup in the allmon.ini file you can select drop downs for the node you want to display, the groups of nodes you want to display, a URL to the IRLP status screen and to the Hamvoip web page.

Clicking on a node in any controlled (source) node sets the controlling node and propagates the number of the node to control (target) to the node entry window. It also brings you to the top of the page if you are scrolled down so you can easily execute an action using the buttons.

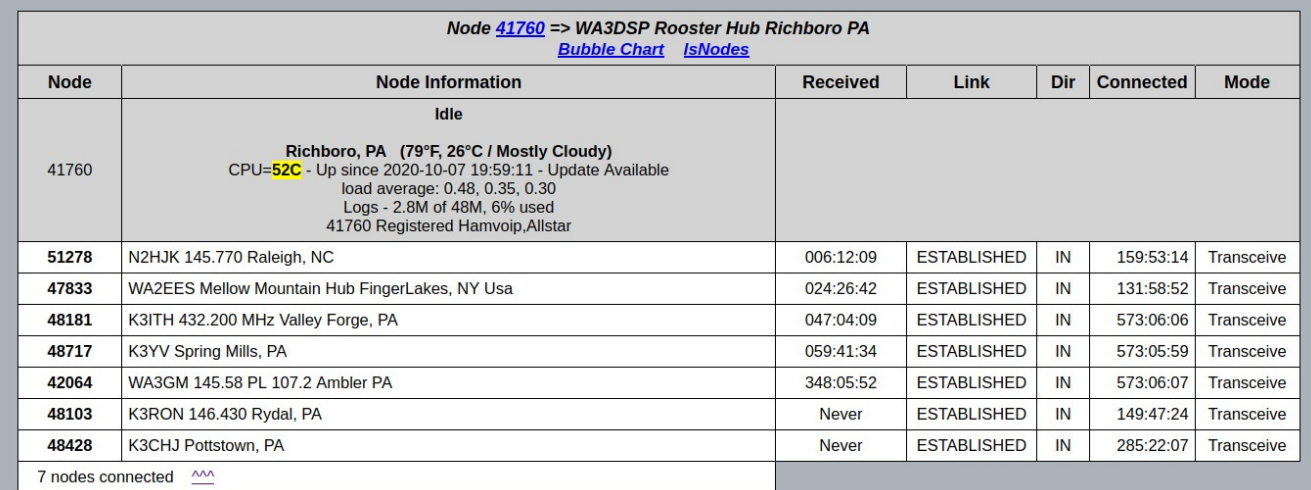

In this example image above the "controlling node" is 41760 shown at the top. The nodes that actions can be taken on are shown at the left in the white background area. If you click on any of those nodes the number will propagate to the node window, the controlling node will be set, and the display will position to the top of the page. You can then select any action to take for that node.

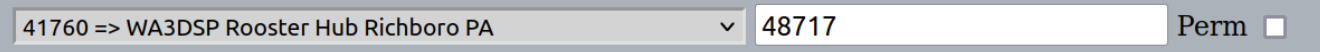

This is an example of what you would see if you selected one of the nodes above.

Entering a node number in the blank box and selecting an option of **CONNECT, DISCONNECT, MONITOR, LOCAL MONITOR** performs that action immediately. The action is displayed and a momentary graphic window shows the connection details. Checking the permanent box makes a permanent connect or disconnect.

**DTMF** allows full DTMF sequences as you would enter on a keypad. So entering \*81 in the box and selecting DTMF would play the time locally. The DTMF commands are sent from the controlling node to the active node selected in the node entry window of the display. This can be done locally or remotely on any of the defined control nodes.

**Lookup** gives information about the data entered in the entry box. This can be be a call or node number of an Allstar, Echolink, or IRLP node. When using node numbers the Allstar number is entered as is. The Echolink node number is preceded by a "3" and the IRLP node number by an "8". So Echolink node number "140140" would be "3140140" and IRLP node number "9999" would be "89999" as entered. Partial lookups can also be used such as "WA3" which would list all the WA3xxx calls currently active in all three modes. This also displays the FCC call information associate with the node or if a call is entered. **NOTE – Echolink and IRLP will not display if they are not enabled on this server.**

**Rpt Stats** gives statistics on the node entered in the entry box

**Bubble** gives the currently connected display of node interconnects.

**Control** allows quick execution of common comands. Supermon has default commands defines but users can edit the /svr/http/supermon2/user\_files/controlpanel.ini file to change or add their own commands. This can also be edited in the configuration editor with dropdown selection Supermon2 controlpanel.ini. Commands can be executed on any defined control node.

**Favorites** allows quick connects to your favorite nodes. This could be Allstar, or IRLP/Echolink if enabled. This is user definable by editing the /srv/http/supermon2/user\_files/favorites.ini file or with the configuration editor dropdown selection Supermon2 favorites.ini. Commands can be executed on any defined control node.

The second section of controls are used for checking and controlling your Linux/Allstar system.

**Configuration Editor** – The configuration editor allows you to edit many of your Asterisk /Allstar and related files but for security reasons many of the files are read only. If the files are writable you have the option of using this editor otherwise you must edit them directly in Linux. Editing files unsecured over the web is not desirable but this does allow you to view the files if they have read permissions.

## **AST MODULES/RPT RELOAD, FAST RESTART, AST STOP, AST START, SERVER REBOOT, SW UPDATE?**

These commands perform Asterisk and system functions. AST Modules/rpt Reload reloads the reloads configuration files without restarting Asterisk, Restart Asterisk, Stop and Start Asterisk, and Reboot the server. All of these commands ask for confirmation and display graphically the action they take. SW update? shows if there is a Hamvoip update available and what it consists of. Updates must be done manually from the Hamvoip login admin window.

# **DOCS, HOW-To's, Wiki**

Brings up a window with Allstarlink.org documentation and hamvoip.org how-to's or Alltar wiki.

**CPU Status** – Show lots of information about the CPU and operating system.

**Allstar Status –** shows pertinent information about your nodes.

**Allstar Registry –** shows the rpt\_extnodes file if not in all DNS mode. **This button does not display when all nodes are in DNS mode on this server. Hamvoip runs in DNS lookup mode unless defined otherwise.**

**Node Info** – Gives Node, Call, Description, Location of all online Allstar nodes.

**Active Nodes, All Nodes –** Show Allstarlink.org list of currently active and all registered nodes. **Database –** shows the Asterisk database

**SMLOG** – Shows the supermon2 logins and logouts as well as failed login attempts. The log is configurable on or off in global.inc

**Pi GPIO –** View and manipulate the Pi GPIO bits

**Linux Messages Log –** Displays the Linux log. Note for readability reason lines with 'sudo' are filtered from the output as they would consume most of the log when running lsnodes or Allmon2/Supermon2. If you need to see an unfiltered log you can use the 'journalctl' command in Linux. Starting with version 2.0 of Supermon2 the use of sudo is being phased out.

**AST Log –** Asterisk log. Useful for troubleshooting

The asterisk log as configured is not terribly useful. To make it more useful with more messages do the following.

#### Edit - **/etc/asterisk/logger.conf**

messages => notice,warning,error**,verbose**

Add verbose to the end of the messages line as shown above. Save the file

Because this adds a great deal more detail to the log there needs to be a means to keep the log manageable and not exceeding a certain size. A script called trimlog.sh in /usr/local/sbin will do this for you. You need to setup a cron to run this script periodically. Use 'crontab -e' to add and save the file. A suggested cron is:

#### **10,25,40,55 \* \* \* \* /usr/local/sbin/trimlog.sh /var/log/asterisk/messages 1000**

This runs the check every 15 minutes and if the number of lines is greater than 1000 only the last 1000 lines are retained. The user can optionally change the number of lines to suit their needs.

A future update will eliminate the annoying manager connect/disconnect messages at the verbose level.

**Connection Log** – Shows date and time of node connections. Requires logging setup in rpt.conf. See the install and setup PDF.

**IRLP Log** – Shows IRLP log only when IRLP is installed and active. **This button does not display when IRLP is not active on this server.**

**Web Access and Error Logs** – Shows the web server (httpd) access and error log.

**SimpleUSB –** Allows configuration of your USB FOB interfaces locally or remotely on any defined controlling node.

**Restrict** – Allows the user to establish a whitelist/blacklist. See the hamvoip.org whitelist/blacklist howto. This can be applied to any controlled node remote or local assuming that node is setup for white or blacklist.

**Display Configuration** – This button is visible whether logged in or not and allows any user to have the ability to configure how the display is presented. You have the option of a detailed view (default) or a less detailed view with less buttons and larger fonts. This is useful when using a phone of small screen device.

You can specify whether you want the number of connections displayed at the bottom (xx of yy) of each node, whether you want to limit the number of connections displayed, and whether you want to display connections that were never keyed. This is most useful when you have large numbers of connections and manage many nodes such that the screen becomes very long.

These options are stored in cookies on your computer and are per browser on that computer. So if you use different computers or browsers the results could be configured on each and would return the next time you bring up Supermon2.

The default is to display all connected nodes without numbers. An example of a display showing the numbers with no "never keyed" nodes is shown above. Recently accessed nodes always move to the top in ascending order so limiting the number of displayed nodes always shows the most significant ones.

If you select detailed=yes all buttons, text, and connected and received times are displayed. Selecting detailed=no will display only often used buttons, no extraneous text, and no time updates in the node lists. The connected and received columns will be missing. The non-detailed view is helpful when using small screens and phones to display Supermon2.